Instrument
Software
Downgrade
Process

## Keysight E6640A EXM Wireless Test Set

Downgrade from E.17.xx to E.16.xx or E.15.xx or E.14.xx Process Overview

Each new release of instrument software adds measurement features and fixes for any reported software defects.

E.16.xx incorporates the new **KEYSIGHT** operating system image. Instrument manufactured before this software release will have the **Agilent** operating system image in the recovery partition.

E.17.xx version of instruments software employs a version update to Microsoft.Net frame work, Keysight IO libraries, License manager and other 3<sup>rd</sup> party software used in the OS image.

This why it is recommended to use the latest instrument software version. Although some users prefer to use a previous version. Downgrades can be difficult because of all these changes. The goal of this document is to help you with the downgrade of your software to a previous released version.

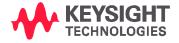

# Downgrade from E.17.xx to E.16.xx or E.15.xx or E.14.xx Process Steps

- 1. Log in to the Administrator account all program removal and installation needs to be done in this account.
- 2. Go to Control Panel and then to Add and Remove programs
- 3. Select the "Keysight X-Series Signal Analyzer Application" and Uninstall
- 4. Reboot the Instrument
- 5. Go to Control Panel and Add and Remove programs again Select the "Agilent ACCL Front Panel" and Uninstall
- 6. Add and Remove programs Select the "Keysight InstrumentIOConfig" and Uninstall
- 7. Add and Remove programs Select the "Keysight IO Libraries Suite 17.2" and Uninstall
- 8. Add and Remove programs Select the "Keysight License Manager" and Uninstall
- 9. Add and Remove programs Select the "Keysight License Service" and Uninstall
- 10. Add and Remove programs Select the "Keysight Host Processor Platform" and Uninstall
- 11. Add and Remove programs Select the "Keysight LXI Server" and Uninstall
- 12. Add and Remove programs Select the "Microsoft.Net Framework 4.5.2" and Uninstall
- 13. Reboot Instrument
- 14. Run the E.16.xx installer or the lower version software installer.

## Add and Remove Programs Screen

#### Remove programs within the boxes

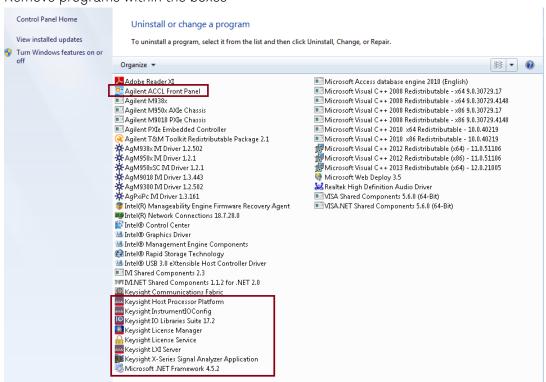

## Downgrade from E.16.xx to E.15.xx or E.14.xx Process Steps

- 1. Log in to the Administrator account all program removal and installation needs to be done in this account.
- 2. Go to Control Panel and then to Add and Remove programs
- 3. Select the "Keysight X-Series Signal Analyzer Application" and Uninstall
- 4. Reboot the Instrument
- 5. Go to Control Panel and Add and Remove programs again Select the "Agilent ACCL Front Panel" and Uninstall
- 6. Reboot Instrument
- 7. Run the E.15.xx installer or the lower version software installer.

## Add and Remove Programs Screen

#### Uninstall or change a program

To uninstall a program, select it from the list and then click Uninstall, Change, or Repair.

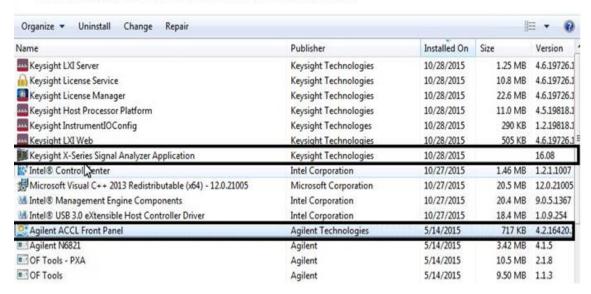

Note: If you want to a software version before E.15.07

You will also need to remove the Microsoft.NET Framework 4.5.1

## Downgrade from E.15.xx to E.14.xx Process Steps

Go to control panel > Add and remove programs and remove Microsoft.NET Framework 4.5.1

## Add and Remove Programs Screen

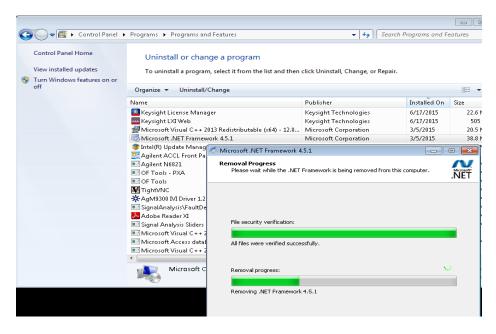

- 1. Reboot Instrument
- 2. Run the E.14.xx installer

## Problems:

### If the application software still starts with X-host and exists

This requires a modification to the xSAInstConfig file. Use Word pad to open and modify the file to match the example below.

```
<item>
  <name>XSeriesConfiguration
  <xSAConfiguration ModelNum="E6640A" SerNum="MY54450598"</pre>
UseHIDSerNum="False" UsesSerNum="True" ModelName="EXM" MultiInst="True"
DefaultConfig="TRX1" PhysImpl="ModularPhysics" />
  <xSAProcessConfiguration ConfigName="TRX1" DisplayName="TRX1"</pre>
ProdFamily="NCP OneBoxTester" HiSlipDev="0" SocketPort="5025"
TelnetPort="5023" PhysicsConfig="E6640AModules.config#TRX1"
PhysicsServerPort="3574" Enabled="True" Launch="Auto" HWStatus="Ready" />
  <xSAProcessConfiguration ConfigName="TRX2" DisplayName="TRX2"</pre>
ProdFamily="NCP OneBoxTester" HiSlipDev="1" SocketPort="5125"
TelnetPort="5123" PhysicsConfig="E6640AModules.config#TRX2"
PhysicsServerPort="3575" Enabled="True" Launch="Auto" HWStatus="Ready" />
  <xSAProcessConfiguration ConfigName="TRX3" DisplayName="TRX3"</pre>
ProdFamily="NCP OneBoxTester" HiSlipDev="2" SocketPort="5225"
TelnetPort="5223" PhysicsConfig="E6640AModules.config#TRX3"
PhysicsServerPort="3576" Enabled="False" Launch="Auto" HWStatus="Ready" />
  <xSAProcessConfiguration ConfigName="TRX4" DisplayName="TRX4"</pre>
ProdFamily="NCP OneBoxTester" HiSlipDev="3" SocketPort="5325"
```

TelnetPort="5323" PhysicsConfig="E6640AModules.config#TRX4"
PhysicsServerPort="3577" Enabled="False" Launch="Auto" HWStatus="Ready" />
</item>

#### Errors that refer to FPGA code mis-match

Go to C:\program files\Agilent\SignalAnalysis\Physics

Locate the "FPGA\_Prog" batch file – double click on that and follow the prompts to sync the FPGA code to the Version of software you have installed.

#### Error message indicating that IO libraries is not installed

You will also have to load IO libraries version 16.3

This version of IO Libraries was used by E.14.xx, E15.xx and E16.xx versions of instrument software

http://www.keysight.com/main/software.jspx?cc=US&lc=eng&nid=-11143.0.00&id=2175637&pageMode=PV

#### If the Software Installer fails to run

Open a windows explorer window and go to:

C:\Users\Administrator\AppData\Local\Temp

Remove the Temp folder and then run the software installation again.

Instrument Software Downgrade Process